كيفية تفعيل خدمة **IIS** ونشر موقع ويب على

الشبكة احمللي

#### الس<mark>لام عليكم أصدقائي الكرام</mark>

**في هذا الك تاب سنتناول ما هي خدمة المعلومات وكيفية التفعيل ونشر الموقع وتجربته وفي النهاية ستجدون روابط المثال مع شرح [فيد](http://adf.ly/td2nR)يوللعملية من البداية حتى النهاي[ة بالتفاص](#page-13-0)يل مع صديقكم ... عهدالك فيري ..... بالتوفيق ...<**

- خدمة IIS اختصار لـ services information Internet خدمات معلومات االنترنت
- وهي ميزة موجودة في أنظمة ويندوز سيرفر الستضافة مواقع ويب وجعل الجهاز سيرفر , وتوجد ميزة خدمات المعلومات ايضاً في ويندوز غير السـيرفر ولكن افتراضياً تكون غير مفعلة ...
	- **على جعل جهاز الكمبيوتر العادي يعمل ك سيرفر ً عند تفعيل خدمة المعلومات تصبح قادرا مستضيف لموقع ويب**

األن سنقوم بتفعيل الخدمة و تطبيق مثال على موقع ويب خاص بالكتب االلكترونية ونشرها على خدمة المعلومات اليستطيع الأعضاء الدخول الى الموقع

وسنبدأ بالشكل الآتي :

- 1( نشر الموقع الى مجلد االستضافة الذي نر[يده](#page-1-0)
- 2( تفعيل خدمات معلومات االنترنت IIS [واعداد جدار الحماية](#page-3-0)
- 3( تشغيل إدارة خدمة المعلوما[ت واضافة الموقع على الخدمة](#page-4-0)
	- 4( اعداد الموقع والصالحيات
	- 5( تجربة الموقع والتحقق من العمل

### <span id="page-1-0"></span>لنشر موقع الويب في خدمة المعلومات يجب اخراج الموقع الى مجلد االستضافة

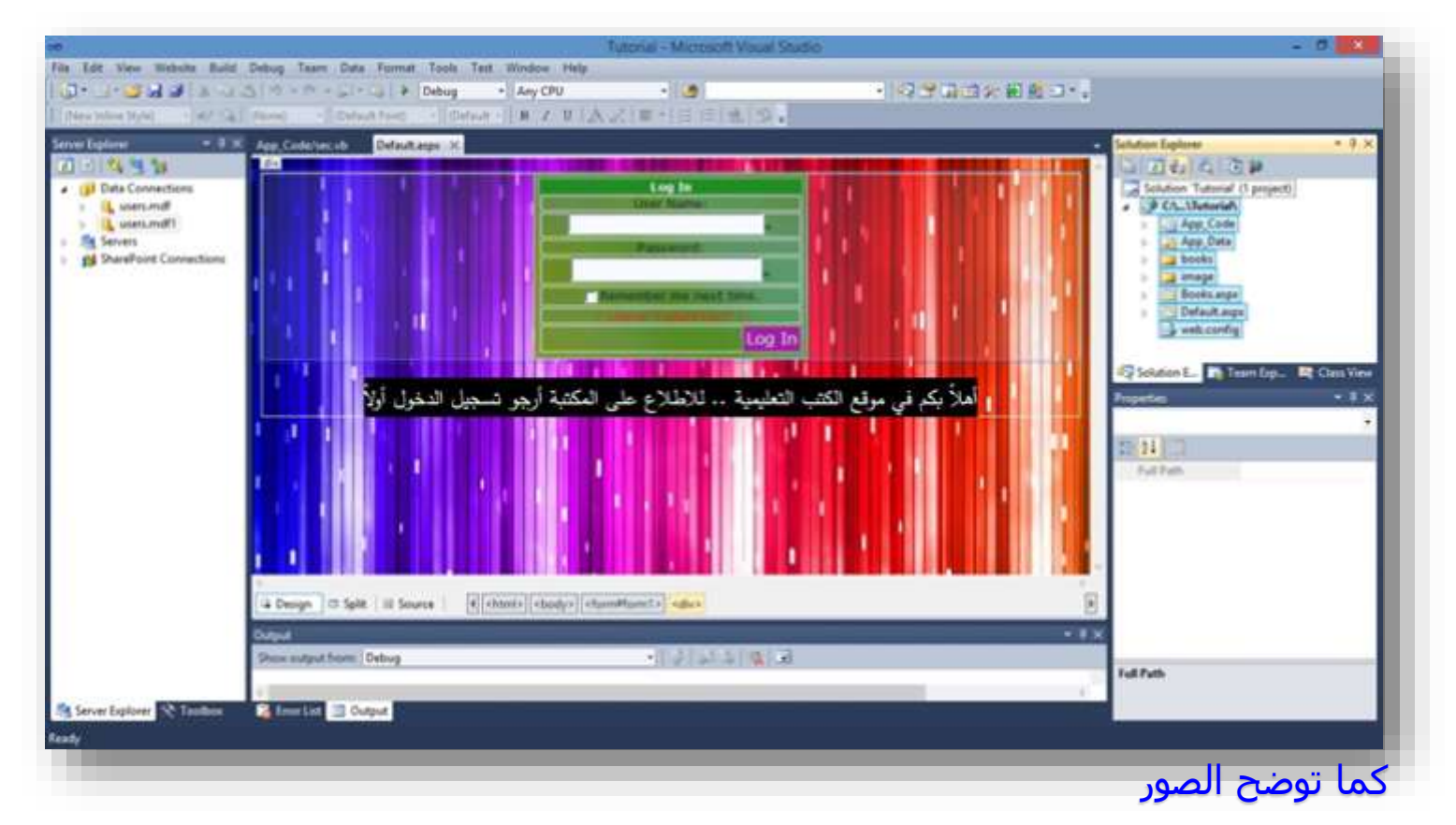

#### Build > Publish > Target location

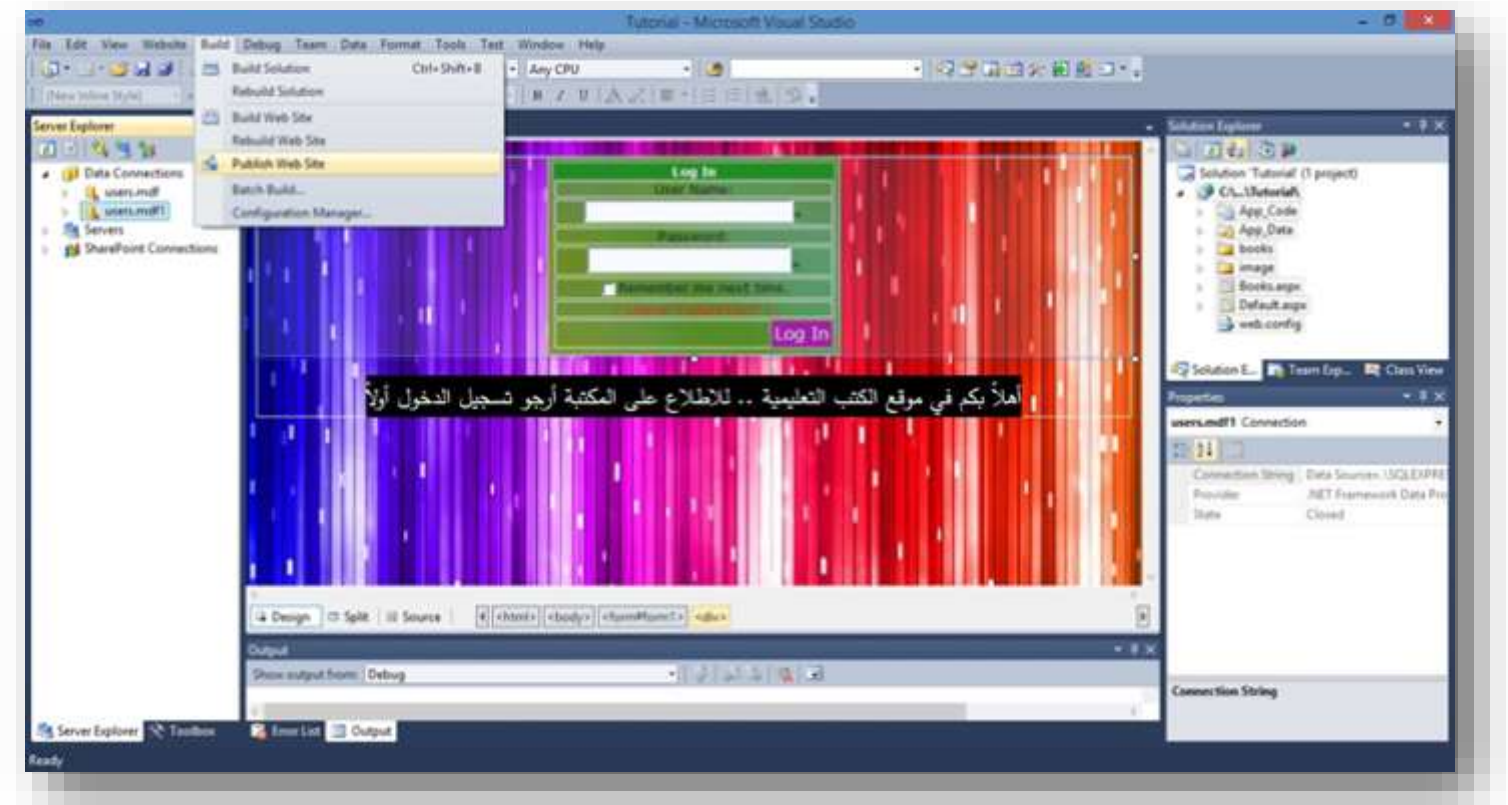

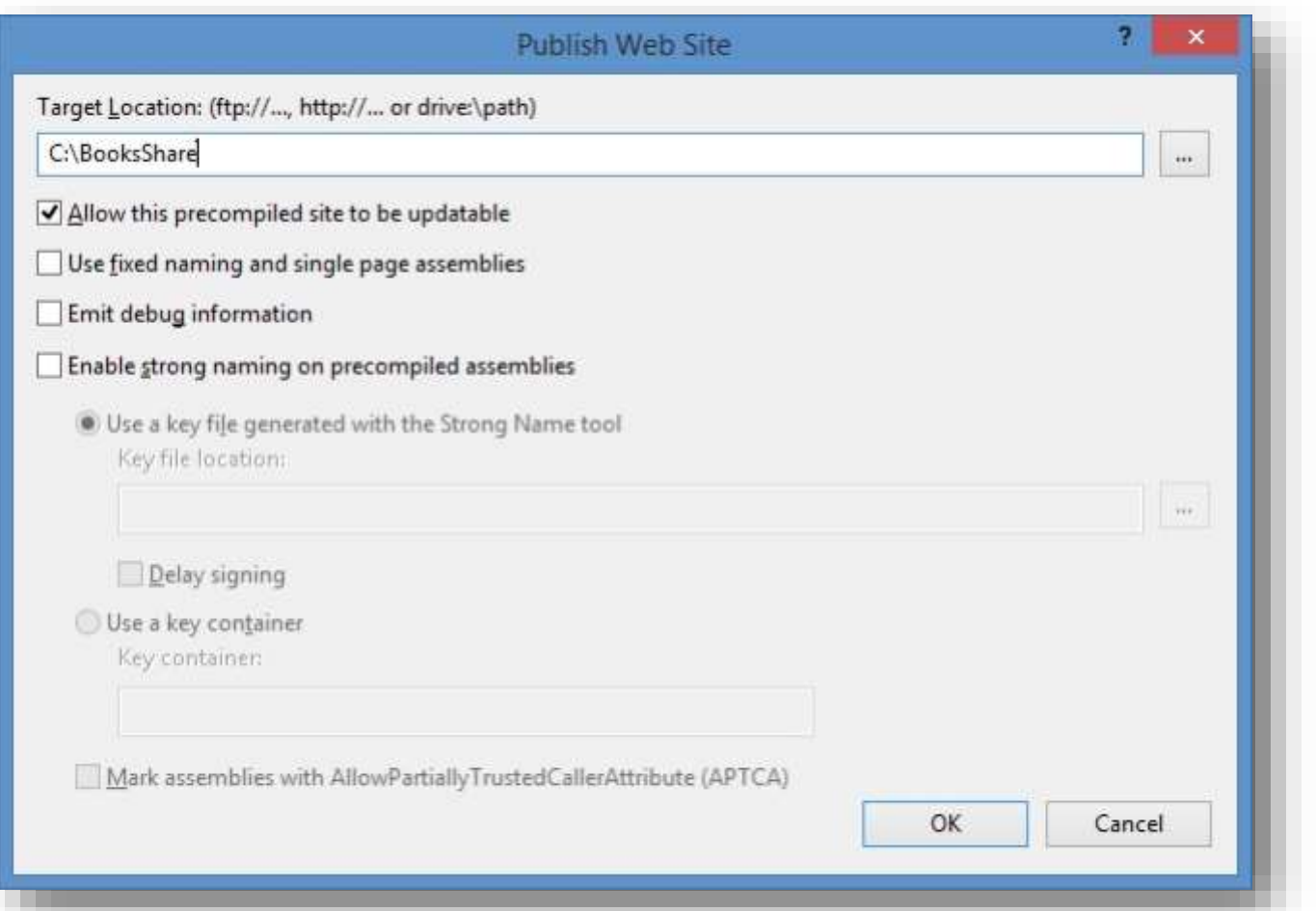

# عند بدأ معالجة النشر واستخراج الموقع يتم عرض نتائج العمل في

#### منطقة Output في فيجوال ستوديو

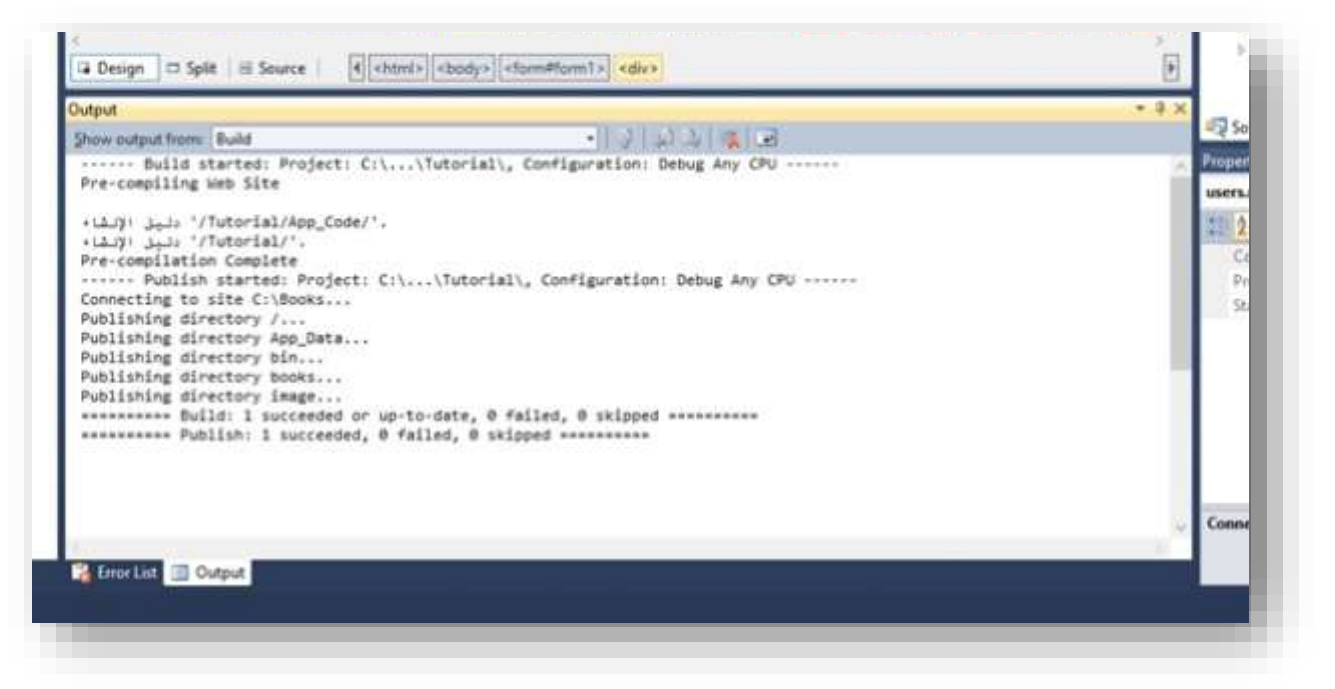

تم النشر بنجاح والحمد لله الأن انظر كيف تم وضع صفحات الموقع في الحافظة التي اختيرت في السابق لتكون مكان االستضافة

<span id="page-3-0"></span>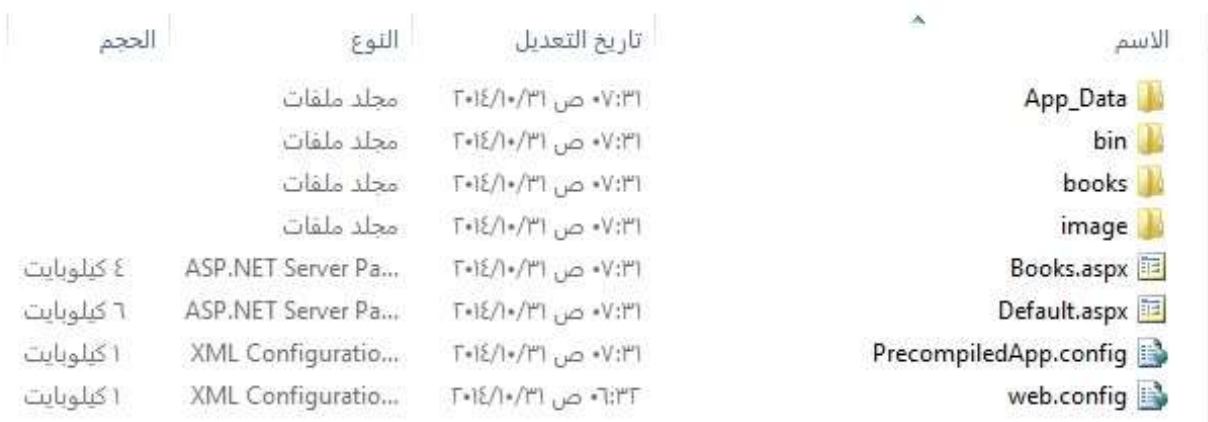

2( تفعيل خدمات معلومات االنترنت IIS واعداد جدار الحماية

من لوحة التحكم < إزالة تثبيت البرامج < تشغيل ميزات ويندوز أو إيقاف تشغيلها

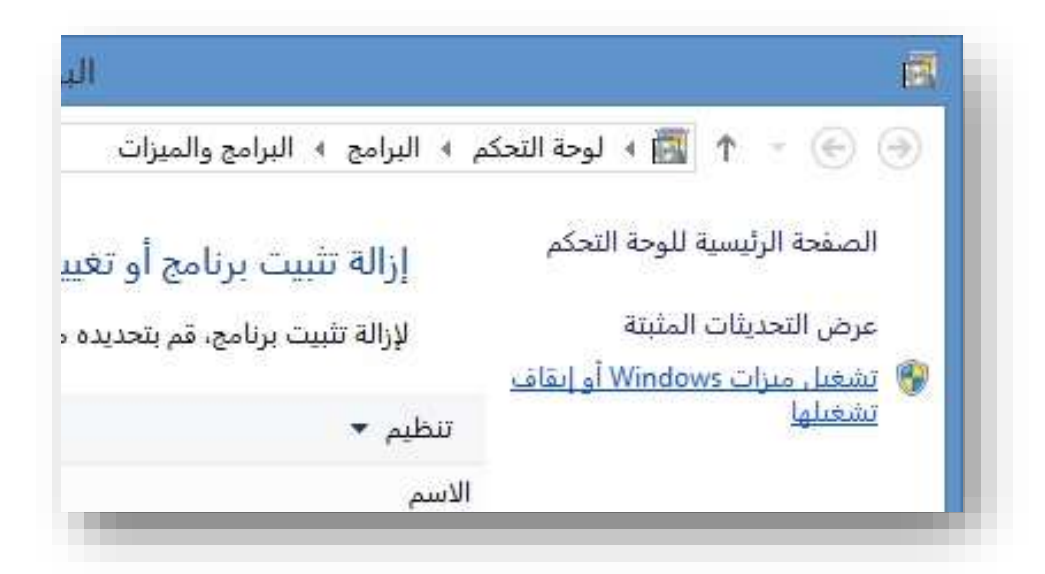

نفعل كل الميزات الخاصة بخدمات معلومات االنترنت كما بالشكل التالي

<span id="page-4-0"></span>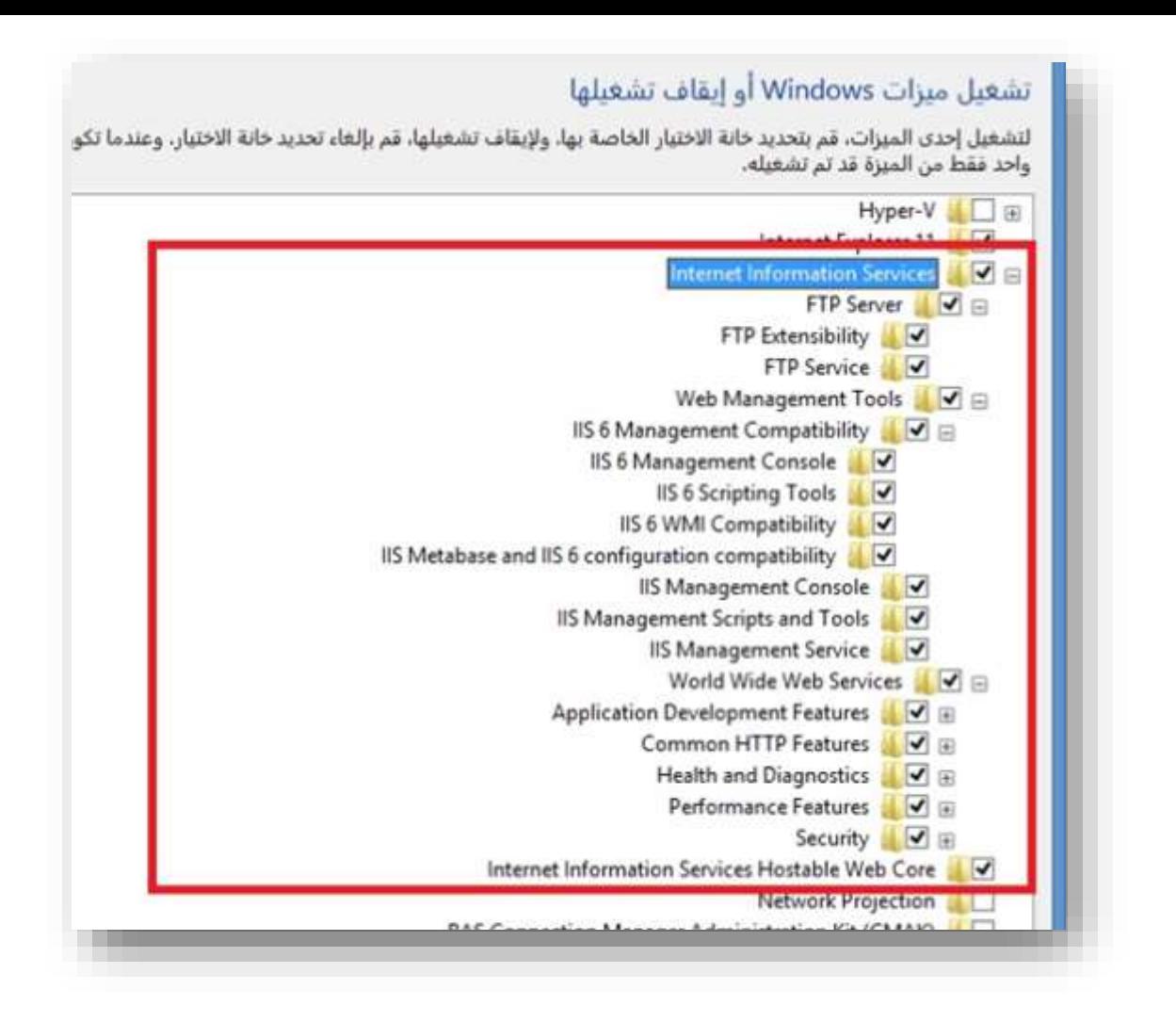

3( تشغيل إدارة خدمة المعلومات واضافة الموقع على الخدمة

االن انتظر لحين تثبيت الميزات عند االنتهاء ونجاح التثبيت ستكون إدارة خدمات المعلومات قد ظهرة للدخول اليها عبر >تشغيل< نكتب

%windir%System32\inetmgr.exe

أو في ابدأ نكتب فقط IIS ليبحث ويظهر

#### IIs Manager

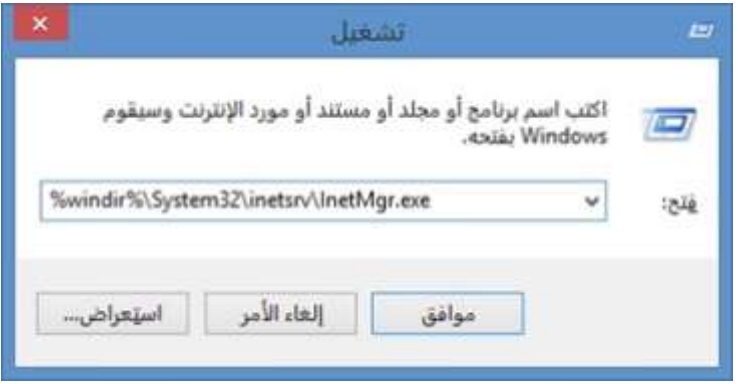

#### شكل لوحة إدارة خدمات معلومات االنترنت

التي تسمح بالتحكم بموقع الويب المستضاف ,المنفذ ,الصالحيات ,خدمات ftp,التحقق ,الجلسات ,صفحات األخطاء ,فلترة عناوين أي بي المتصلة .....

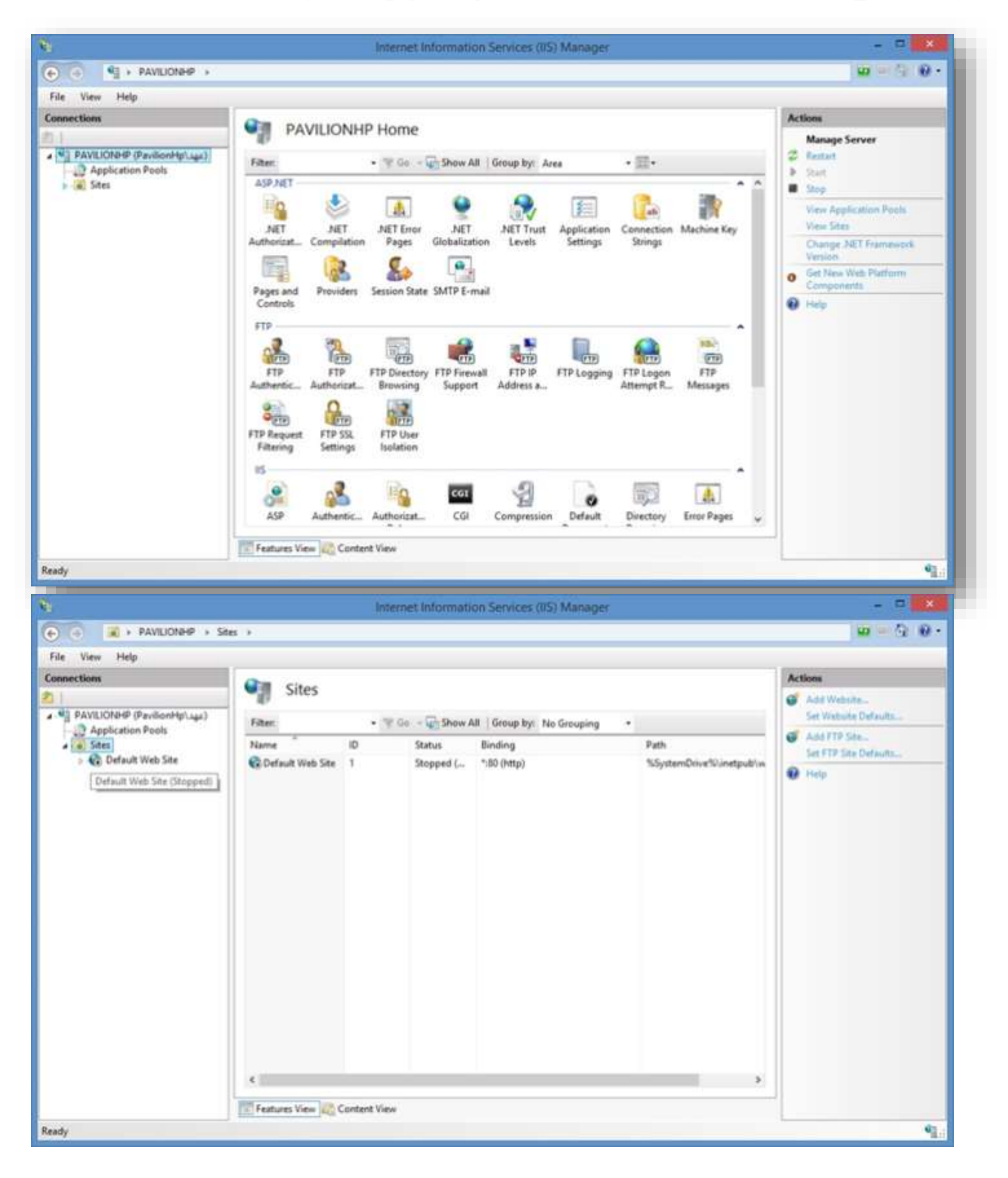

## عند تحديد موقع الويب ستظهر قائمة اإلجراءات التي يمكن تنفيذها في النافذة اليمنى

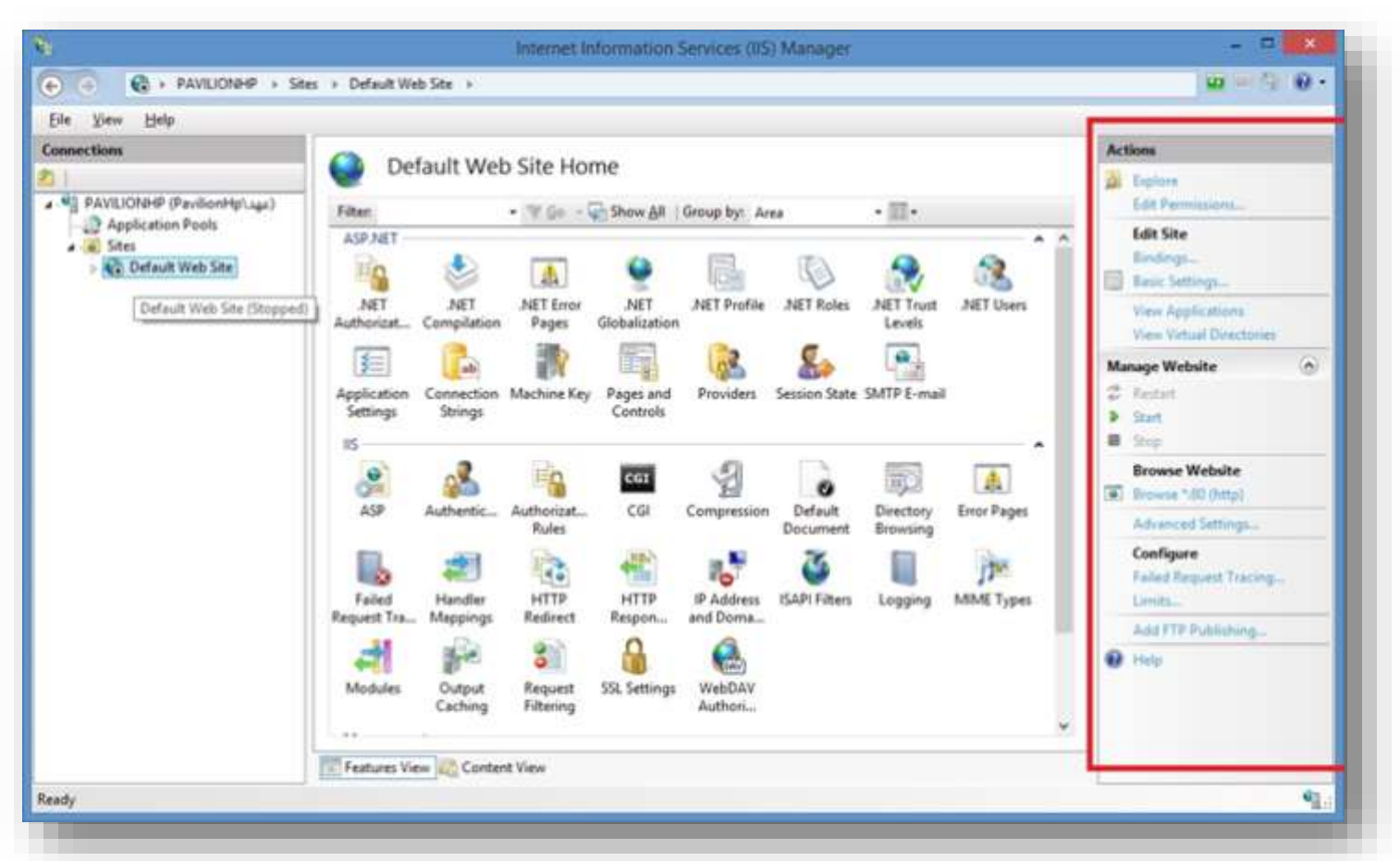

#### في البند Pools Application

### تظهر قائمة بجميع المواقع المضافة

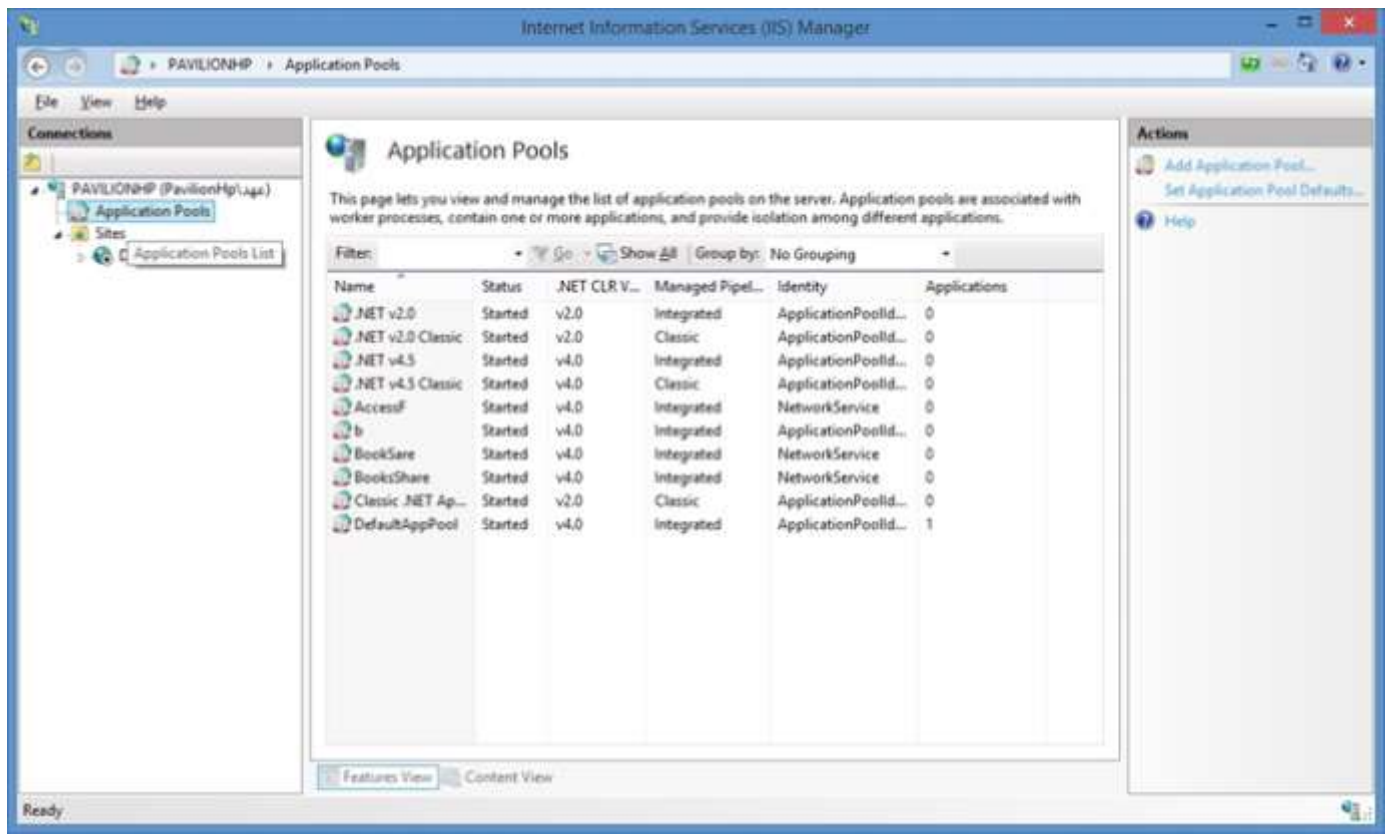

من خلال البند Siteفي نافذة الاتصالات

add website خيارات

الضافة موقع ويب جديد

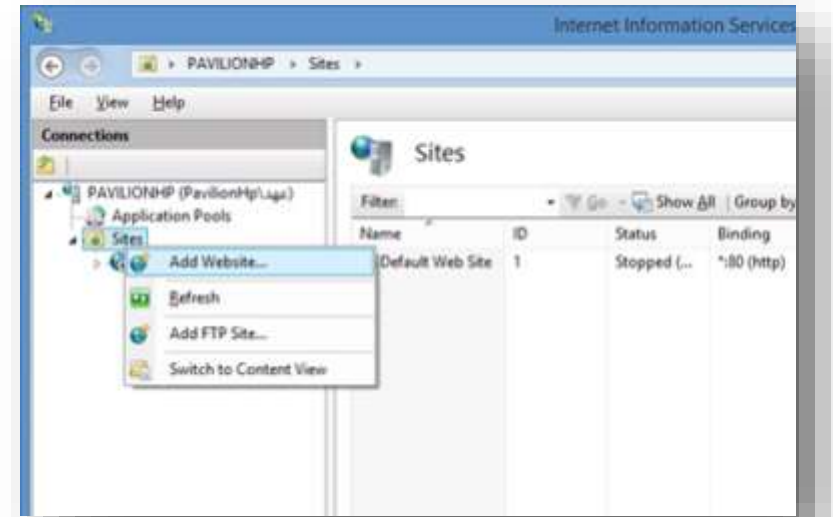

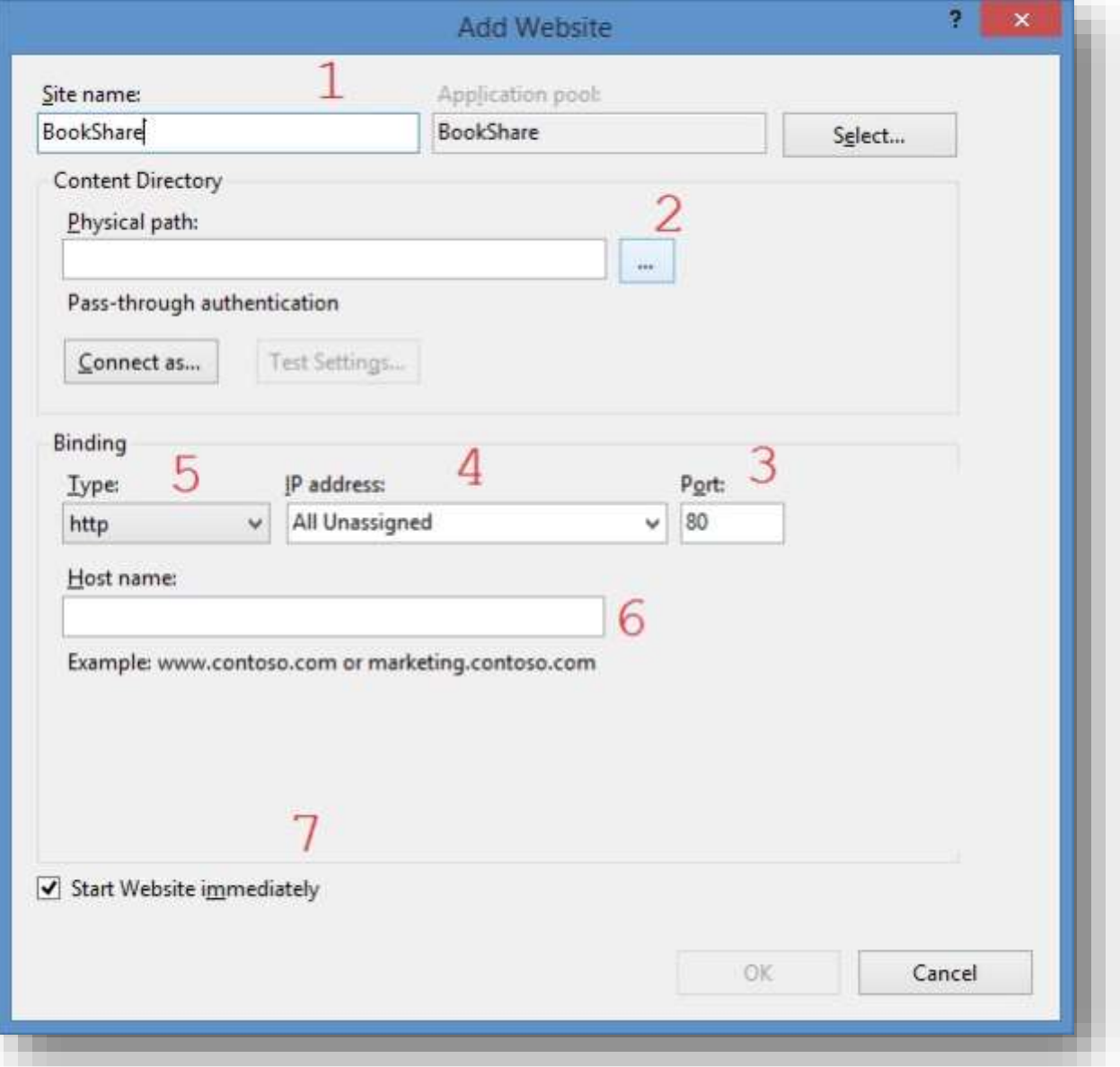

- .1 اسم موقع ويب الذي نريده
	- .2 مسار حافظة الموقع
- .3 منفذ الموقع الذي سيجري عبره االتصال
- .4 تحديد IP أو عدم تحديد ليبقى افتراضي
	- .5 نوع االتصال عبر الموقع Https,Http
- ٦. كتابة اسم مجال للموقع وهو يحتاج لاعدادات أخرى
	- .7 بدأ تشغيل الموقع فور انهاء االعداد

ً نحدد مسار حافظة الموقع الذي انشأناها مسبقا

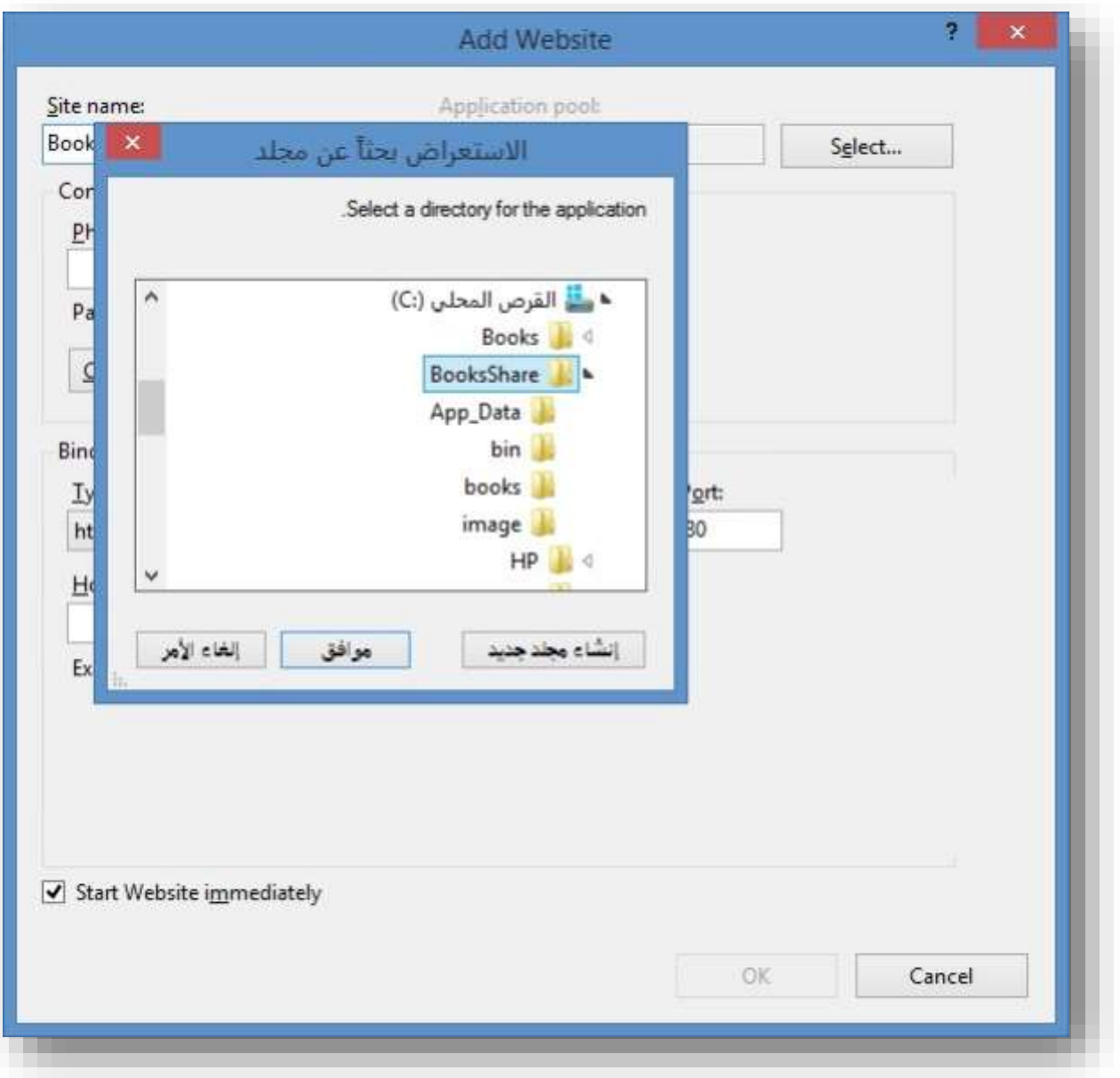

الأن يظهر الموقع في نافذة الاتصالات بشكله التالي

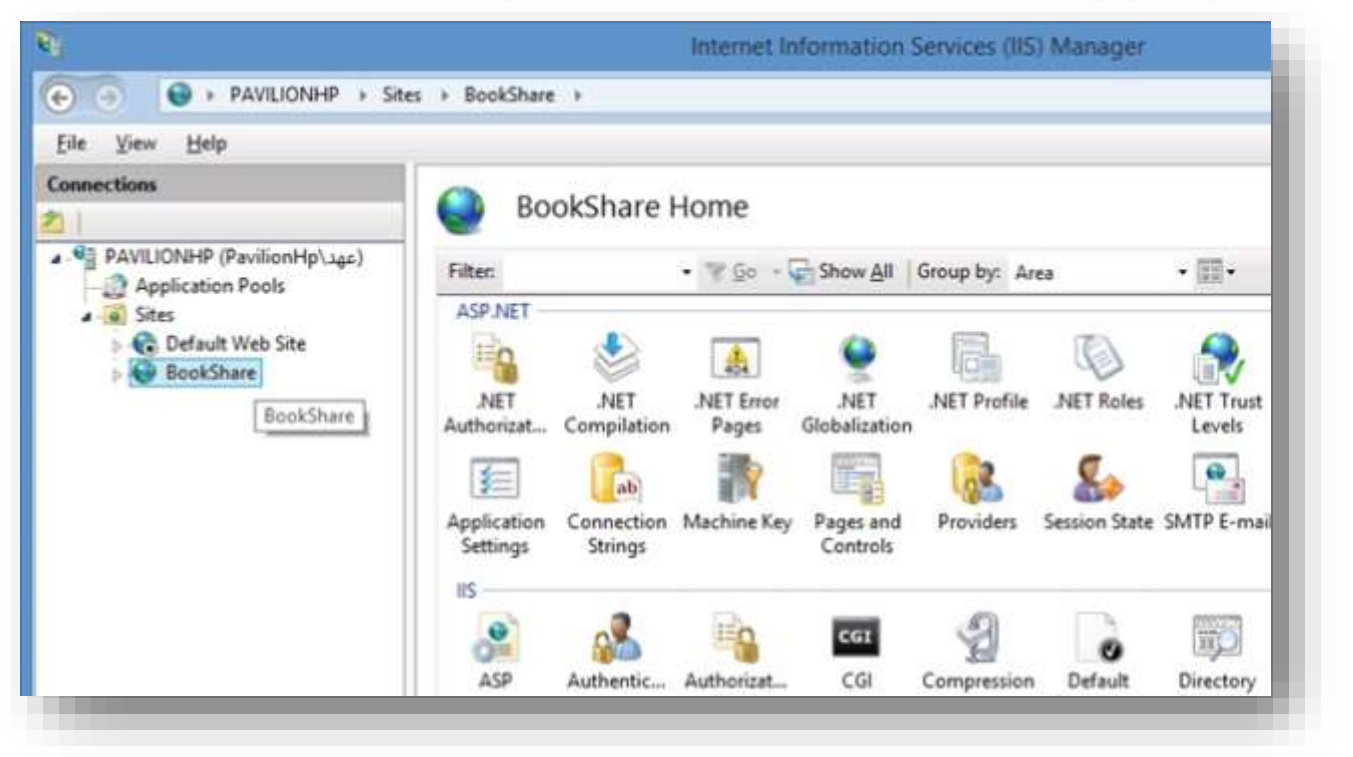

4( اعداد الموقع والصالحيات

### من خيارات الموقع نختار تحرير الصالحيات

Edit Permissions

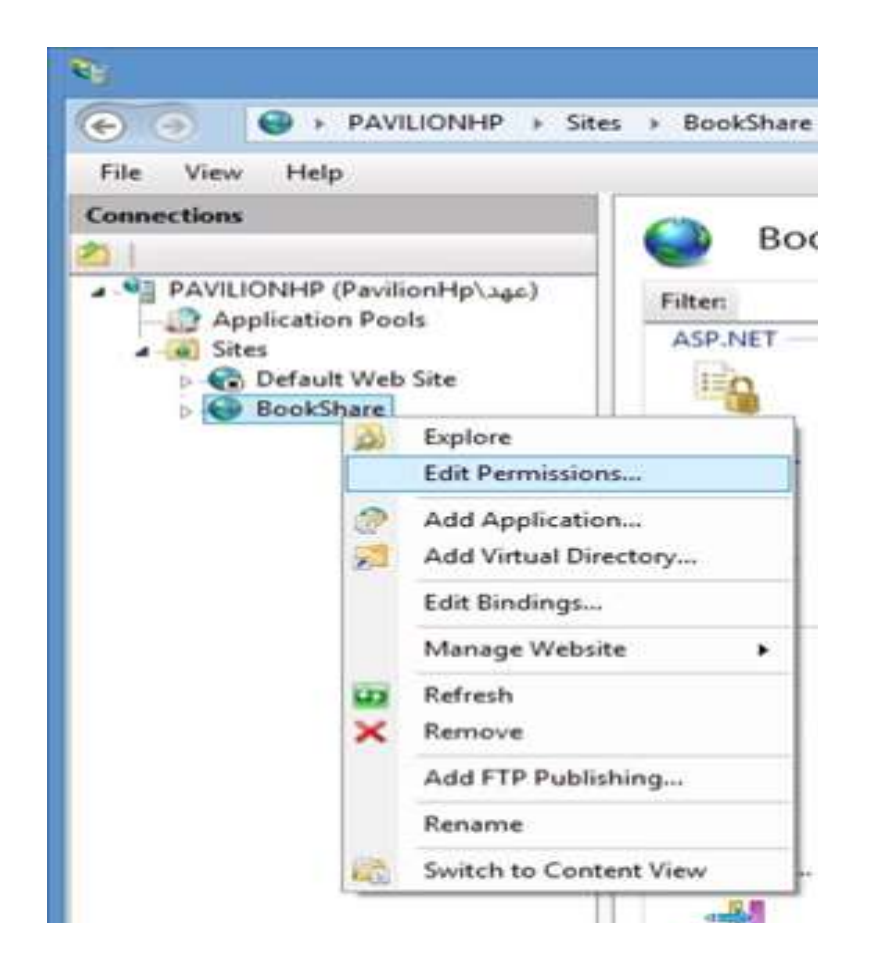

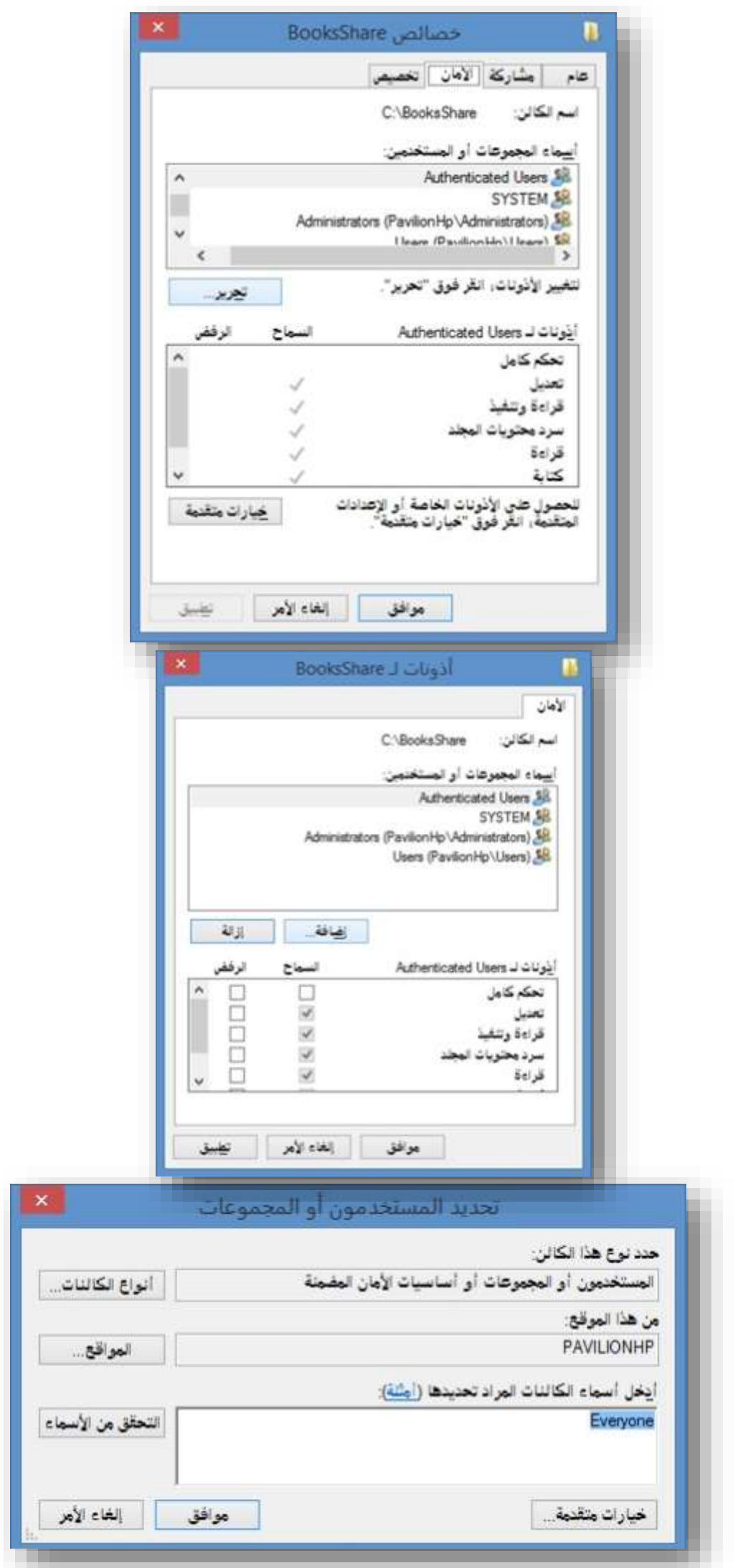

5( تجربة الموقع والتحقق من العمل

األن لم يبقى سوى تجربة أداء العمل وتشغيل الموقع للتأكد من إتمام كافة الخطوات واإلجراءات بشكل سليم

> نحدد على موقع ويب الذي اضفناه تحت مسمى BookShare > ثم خيارات < مدير موقع ويب <تصفح أو Bookshre > option >manage website > Browse

لينتقل بنا الى صفحة ويب الخاصة بالموقع على السيرفر المحلي

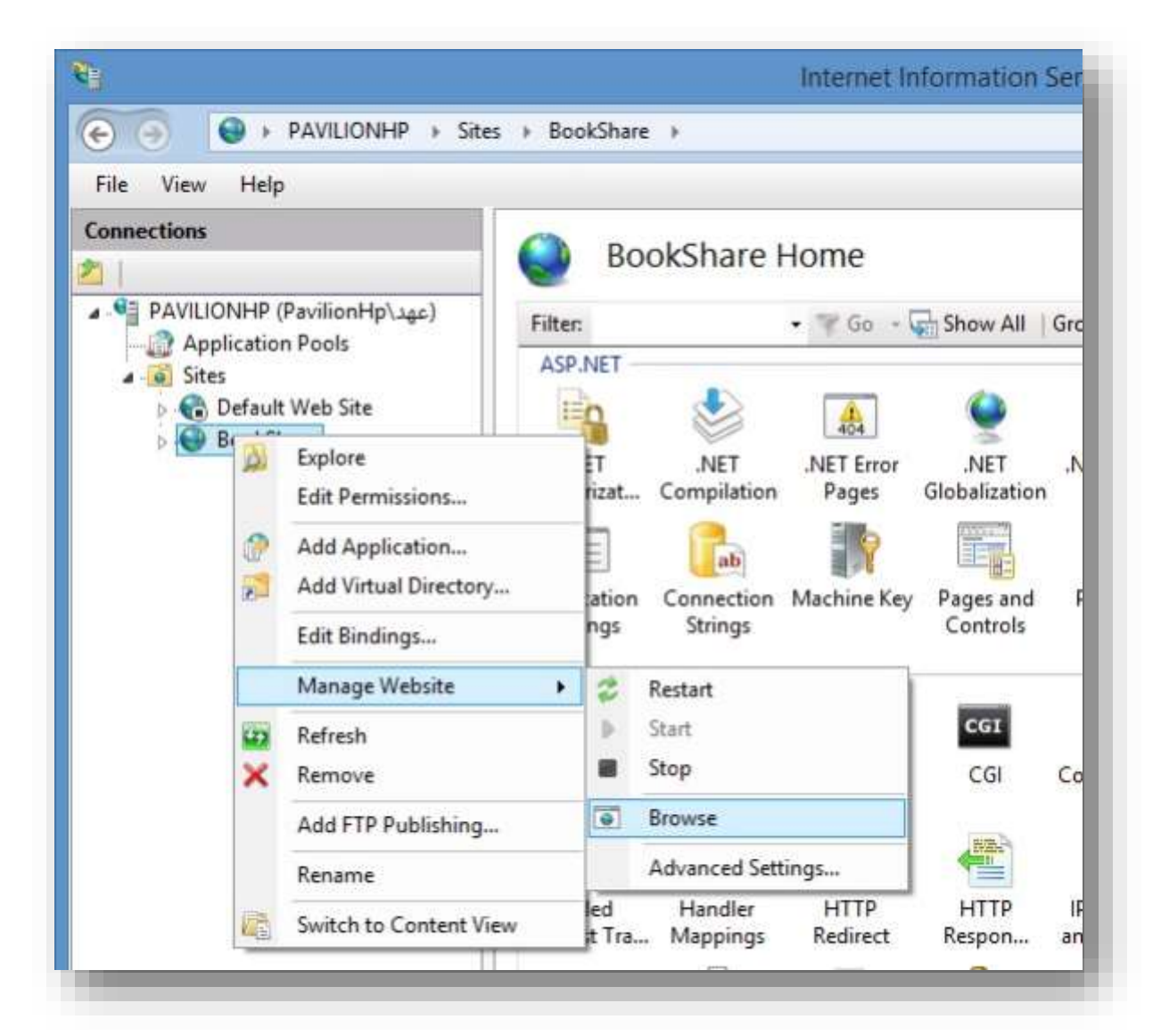

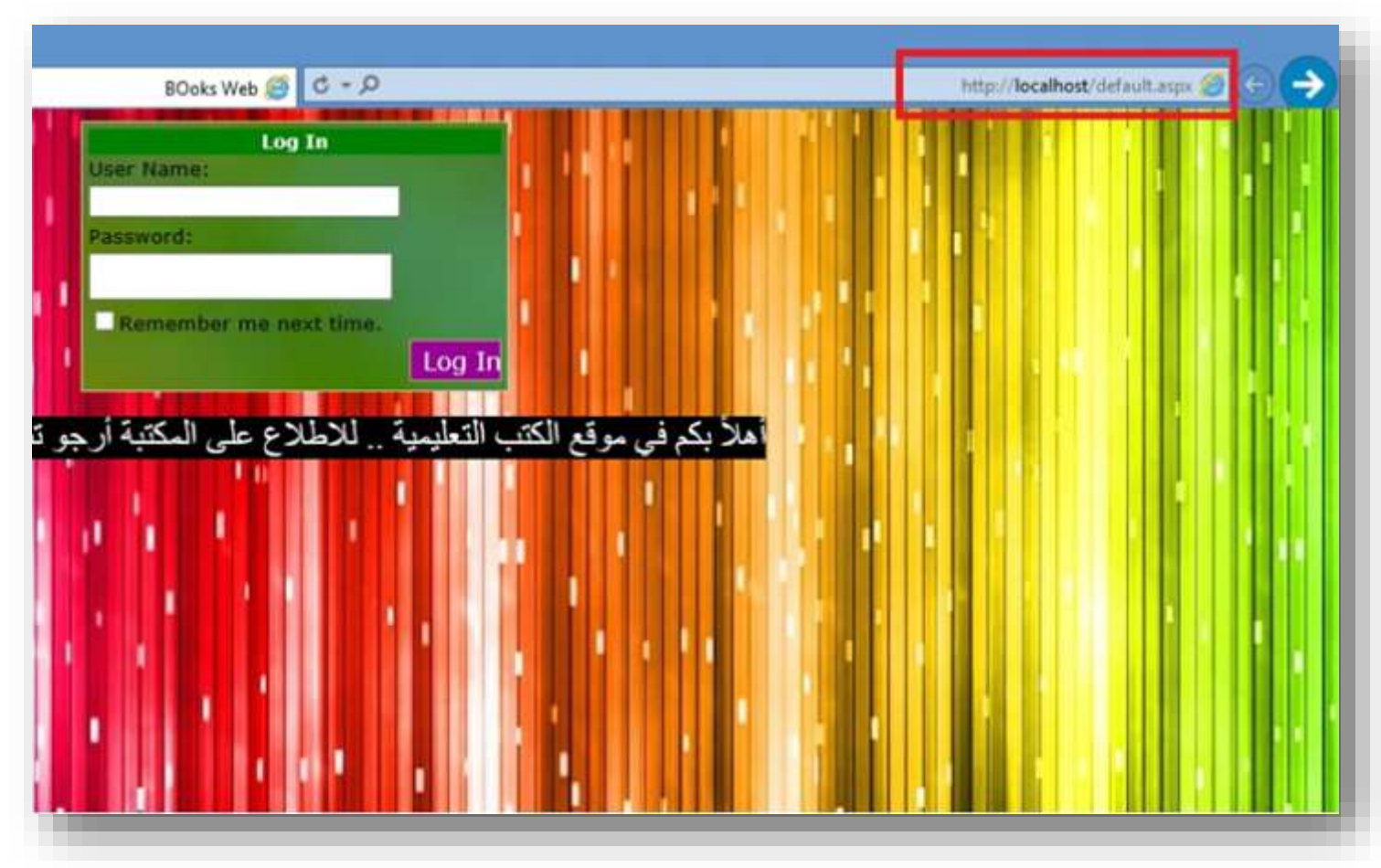

كما نالحظ في اعلى المتصفح رابط موقع ويب في الشريط الخاص بالرابط على الشكل التالي

http://Localhost/default.aspx

Localhost : الجهاز المحلي أو المجال المحلي ويستخدم فقط في الجهاز المحلي

aspx.Default : صفحة الموقع الخاص بنا وهي االفتراضية

األن بالنسبة الى رابط الموقع من جهازنا المحلي المستضيف لخدمة IIS ندخل عبر كتابة المنفذ االفتراضي للجهاز خالبا 127.0.0.1 أو Localhost ً ثم ينتقل تلقائيا الى الصفحة االفتراضية لموقع ويب

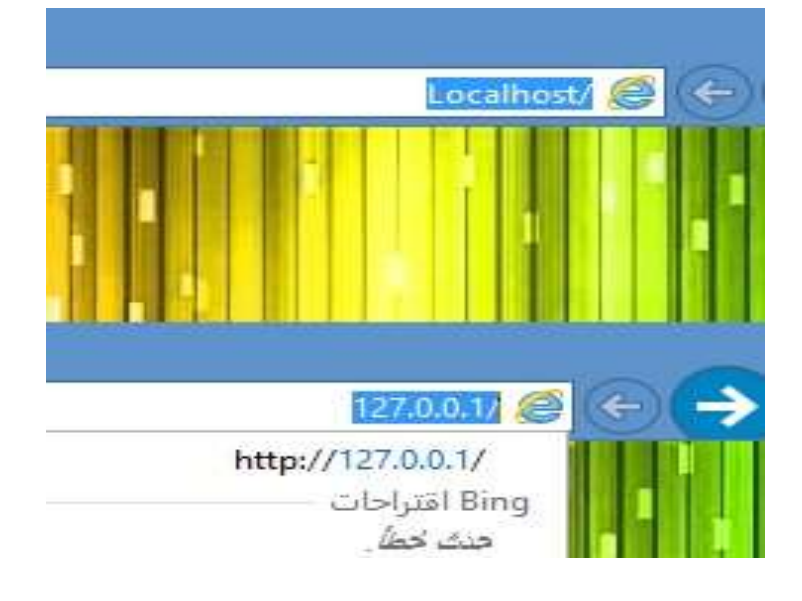

<span id="page-13-0"></span>مالحظة : عند وجود اكثر من موقع ويب فكل موقع سيستخدم منفذ مختلف عن الأخر فلا يمكن تعيين منقذ ٨٠ للموقعين مثلاً نقوم باختيار منفذ اخر ولالنتقال الى موقع محدد نقوم بذلك عبر تحديد المنفذ الهدف مثال : :80/localhost://http موقع ويب يستخدم منفذ 08 :8989/localhost://http موقع ويب يستخدم منفذ 0808 وكل منهم على حدى

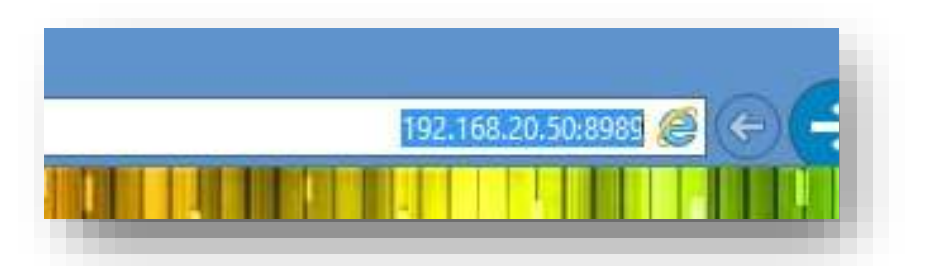

هكذا نكون قد انتهينا من العمل بنجاح والحمد لله ، والان تستطيع ًنشـر موقعك عبر شـبكة محلية سـلكية وللاسـلكية أيضاً .

والأن هذه روابط أخرى خاصة بالشرح [شرح ال](http://adf.ly/td2nR)عمل بالفيديو دقة علية بحجم صغير من هنا [شرح الع](http://adf.ly/td2eB)مل بالفيديو على يوتيوب دقات مختلفة من من هن<u>ا</u> من هنا [الموقع ا](http://adf.ly/td1b2)لمستخدم في المثال لمشاركة كتب عبر الشبكة من <u>هنا</u>

أرجومن اللهأن أكون قد أوصلت الشرح بشكل جيد وواضح

إن أصبت فالحمد لله

وإن أخطئت يف شيء فعسى أن تكون مرحلة لتصحيح خطواتي

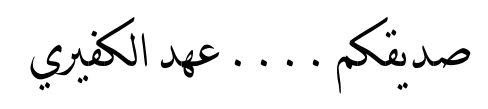